## Handleiding tijdzone instellen Mammoet IP-camera

Het kan zijn dat de tijd die uw camera aangeeft niet helemaal correct staat. Dit kunt u eenvoudig aanpassen door in te loggen op de camera en de tijdzone van uw locatie in te stellen. Ook zal de mogelijkheid voor het instellen van de zomertijd behandeld worden.

Hieronder vindt u een beknopte stappenplan met afbeeldingen:

- 1. Open de SearchTool en dubbelklik op de camera.
- 2. Er verschijnt nu een browservenster met het IP-adres van de camera.

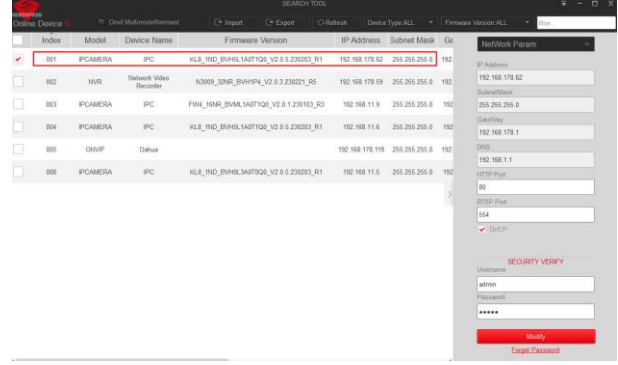

- 3. Login op de camera met de inloggegevens. Gebruikersnaam is standaard admin.
- 4. Navigeer naar Config  $\rightarrow$  System  $\rightarrow$ System Config. U krijgt nu opties te zien om uw tijdzone in te stellen. In het dropdown menu van Time Zone kunt u de tijdzone aangeven. (NL is +01). Vink NTP aan. Dit zorgt ervoor dat de camera via het netwerk en de server (time.windows.com) de juiste tijd zal gaan aangeven. Druk op Apply.

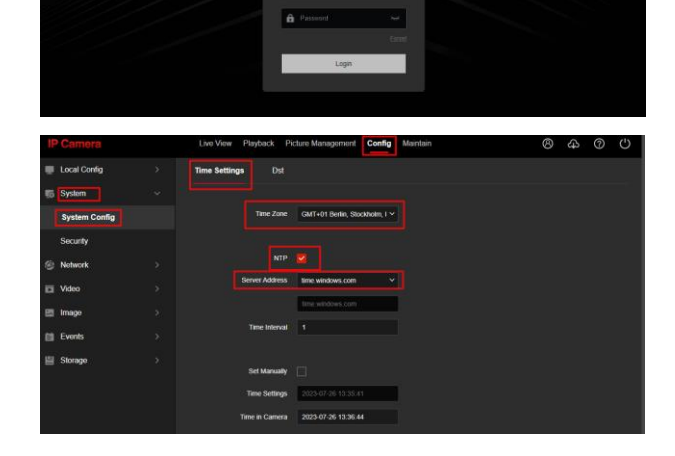

5. Wilt u de zomertijd ook nog instellen? Dan kunt u naar DST gaan bij System Config.

Vink als allereerst DST aan om de zomertijd in te schakelen. Daarna kunt u de start en eindtijd van de zomertijd invullen. Druk op Apply.

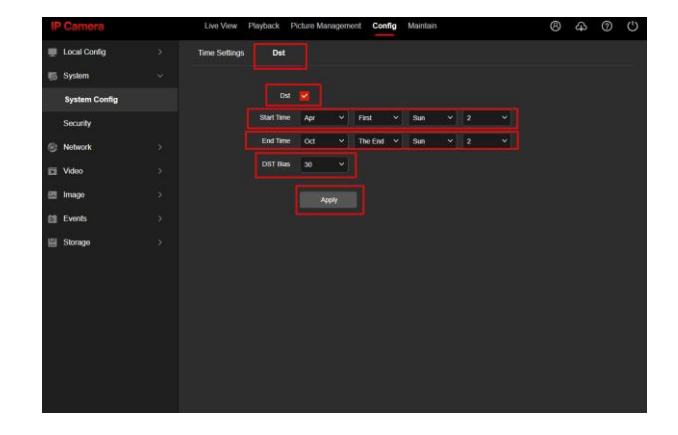